# SISTEMA DE AUTORIZACIÓN DE IMPORTACIÓN DE PLAGUICIDAS

# SOLICITUD DE INSPECCIÓN

## Guía de Uso

- 1. Ingreso al Sistema
- 2. Validar acceso del Usuario
- 3. Registro de Solicitud de Inspección
- 4. Impresión de la solicitud de Inspección

#### 1.- Ingreso al Sistema

Ingresar a la Página web del SENASA: www.senasa.gob.pe

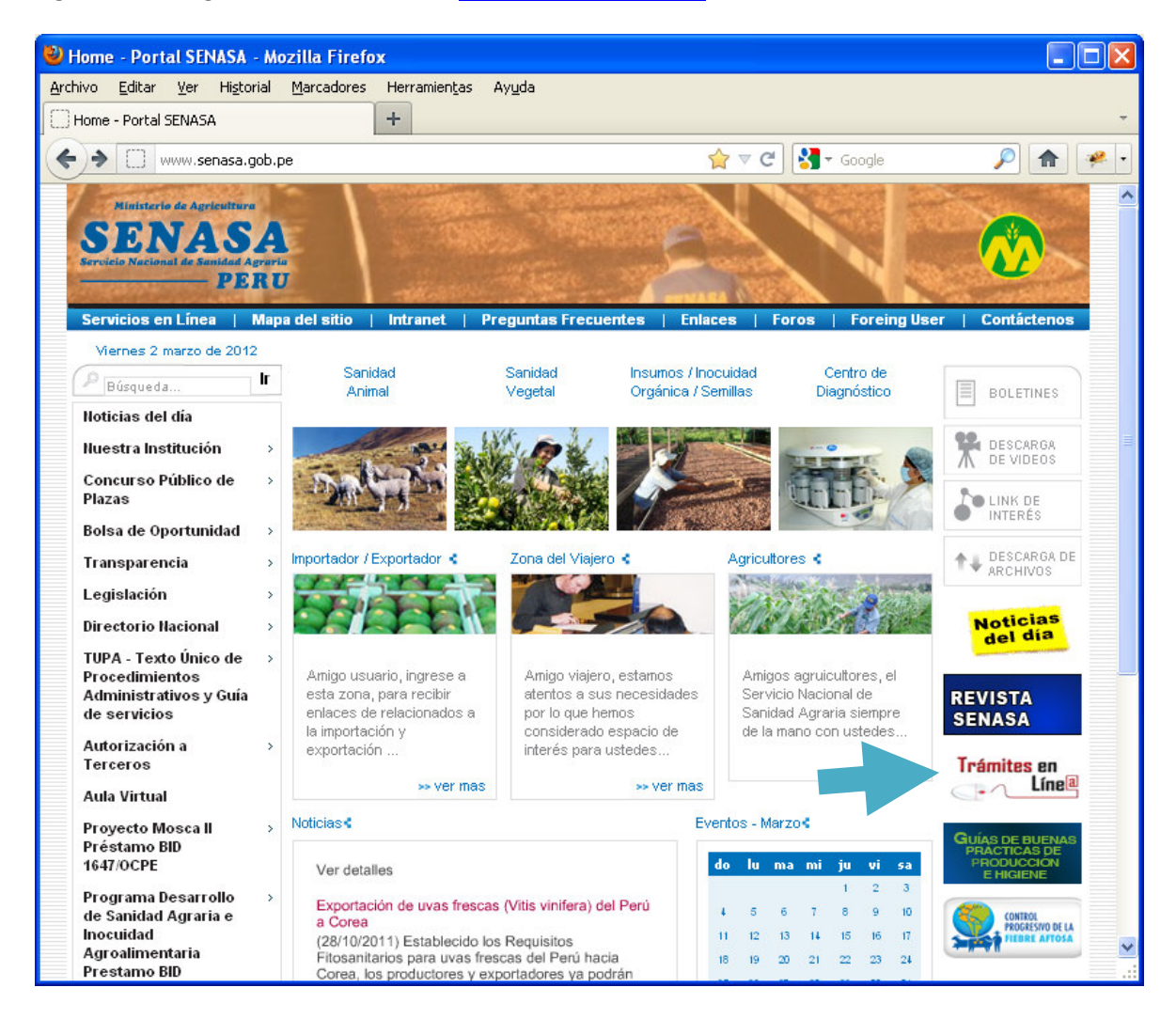

Clic en el banner SIPTEL

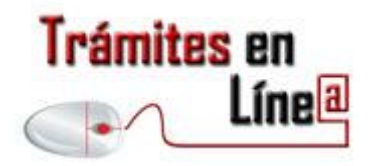

Hacer un clic en **Sistema de Trámite de Plaguicidas en Línea - SIPTEL** 

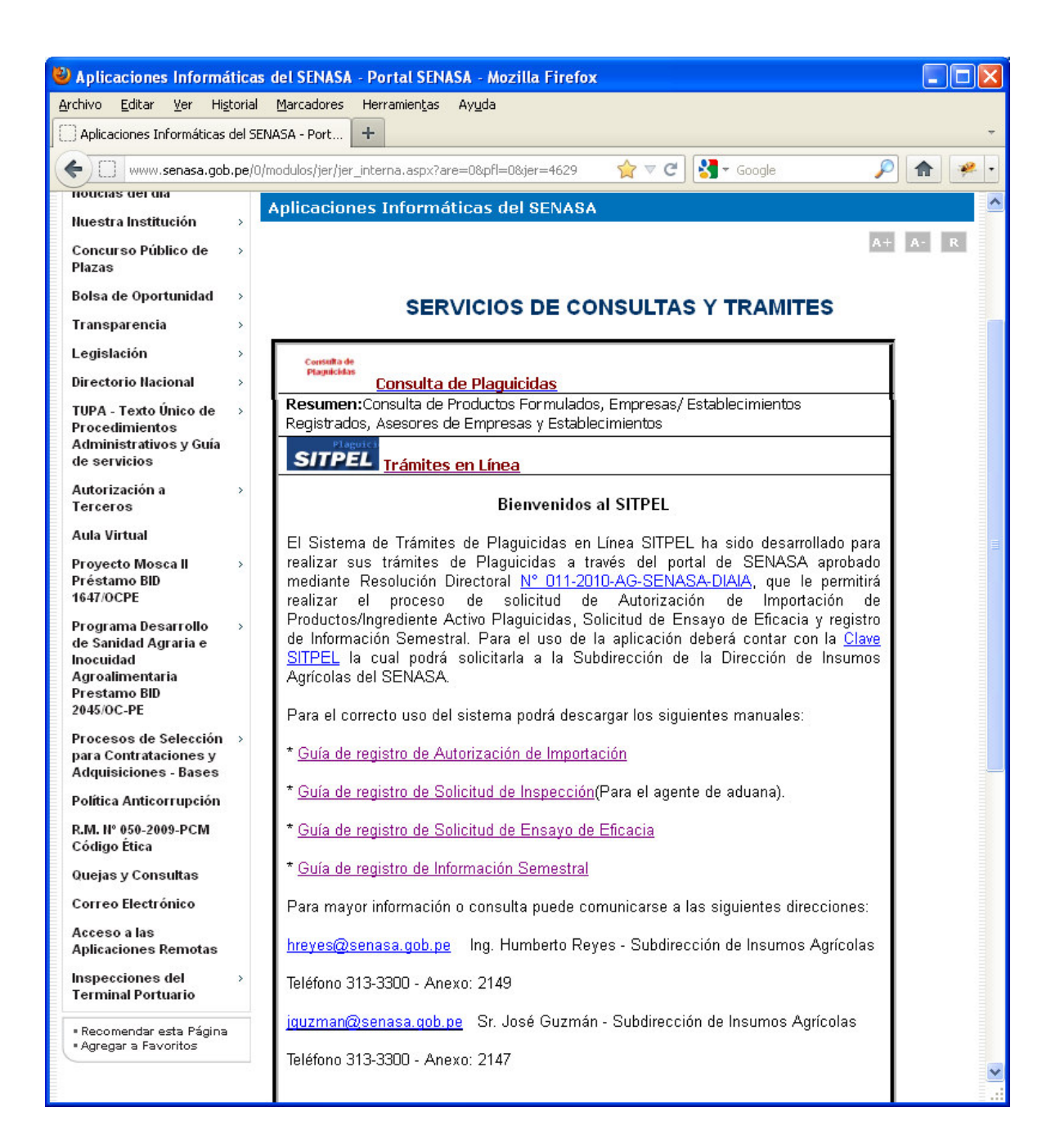

### 2.- Validar acceso del Usuario

En la página inicial, hacer un clic en el icono de la llave para ingresar a la ventana de validación del usuario.

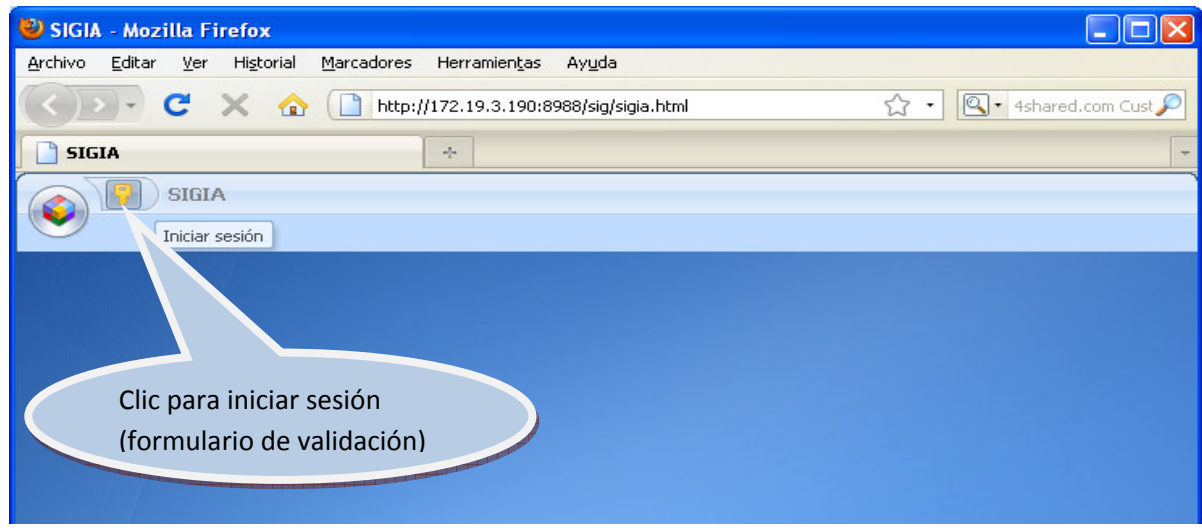

La agencia registrada deberá proporcionar su número de RUC como identificador y proporcionará la contraseña designada por el SENASA.

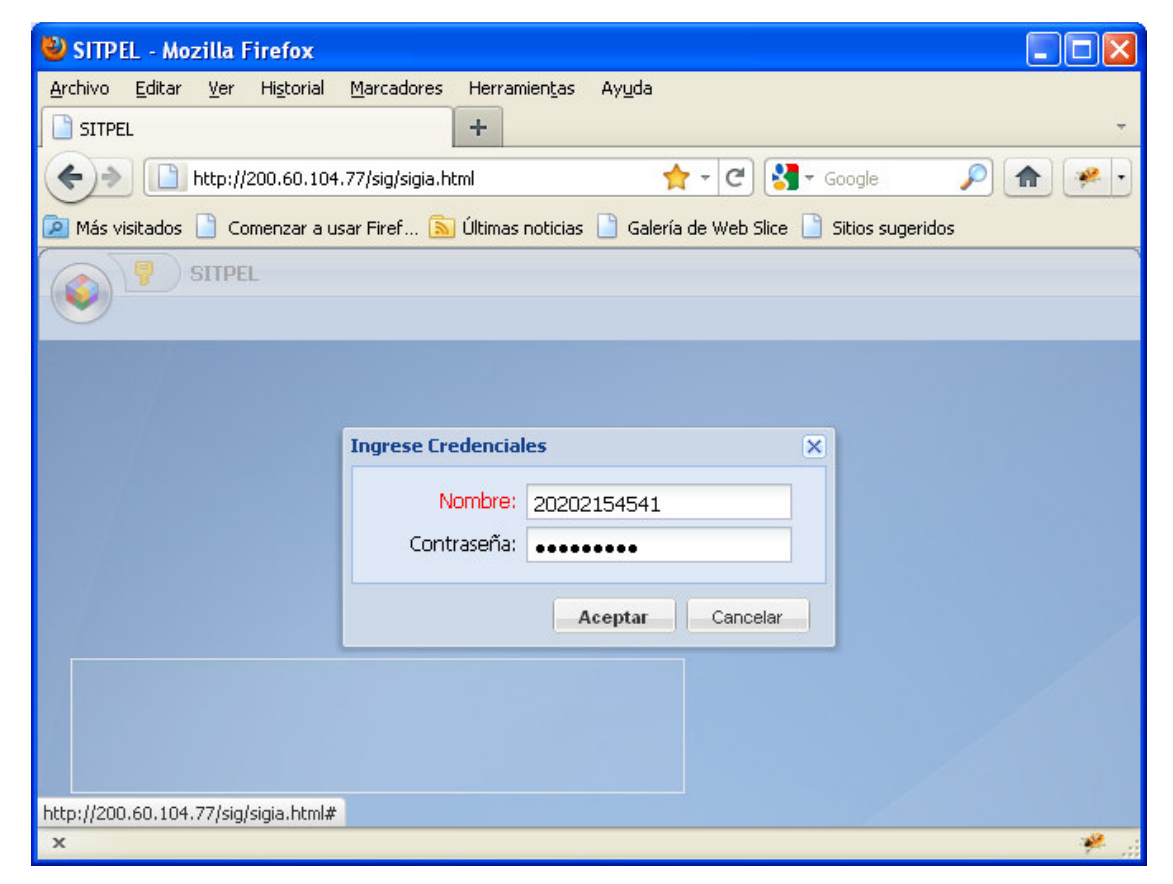

## 3.- Registro de Solicitud de Inspección

El sistema presenta el menú principal. Utilizaremos las opciones de Solicitud de Inspección.

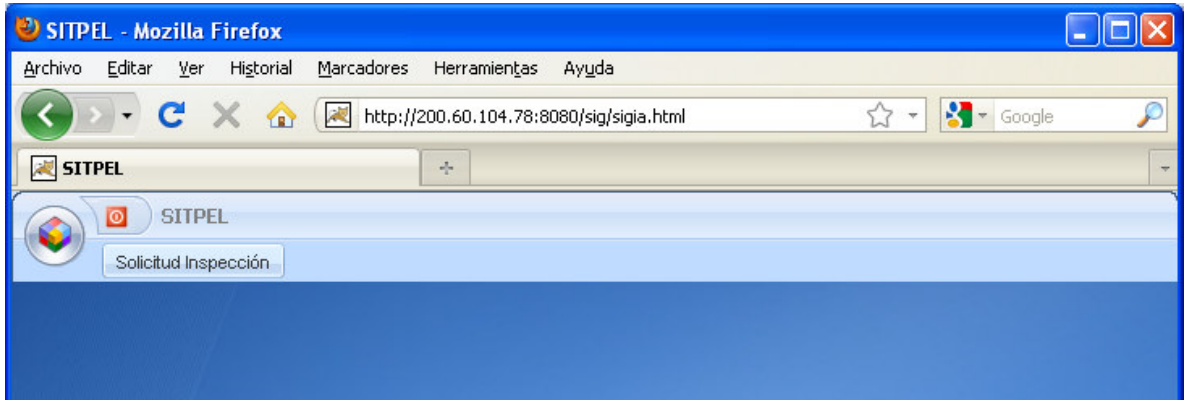

## Listado de Solicitudes de Inspección

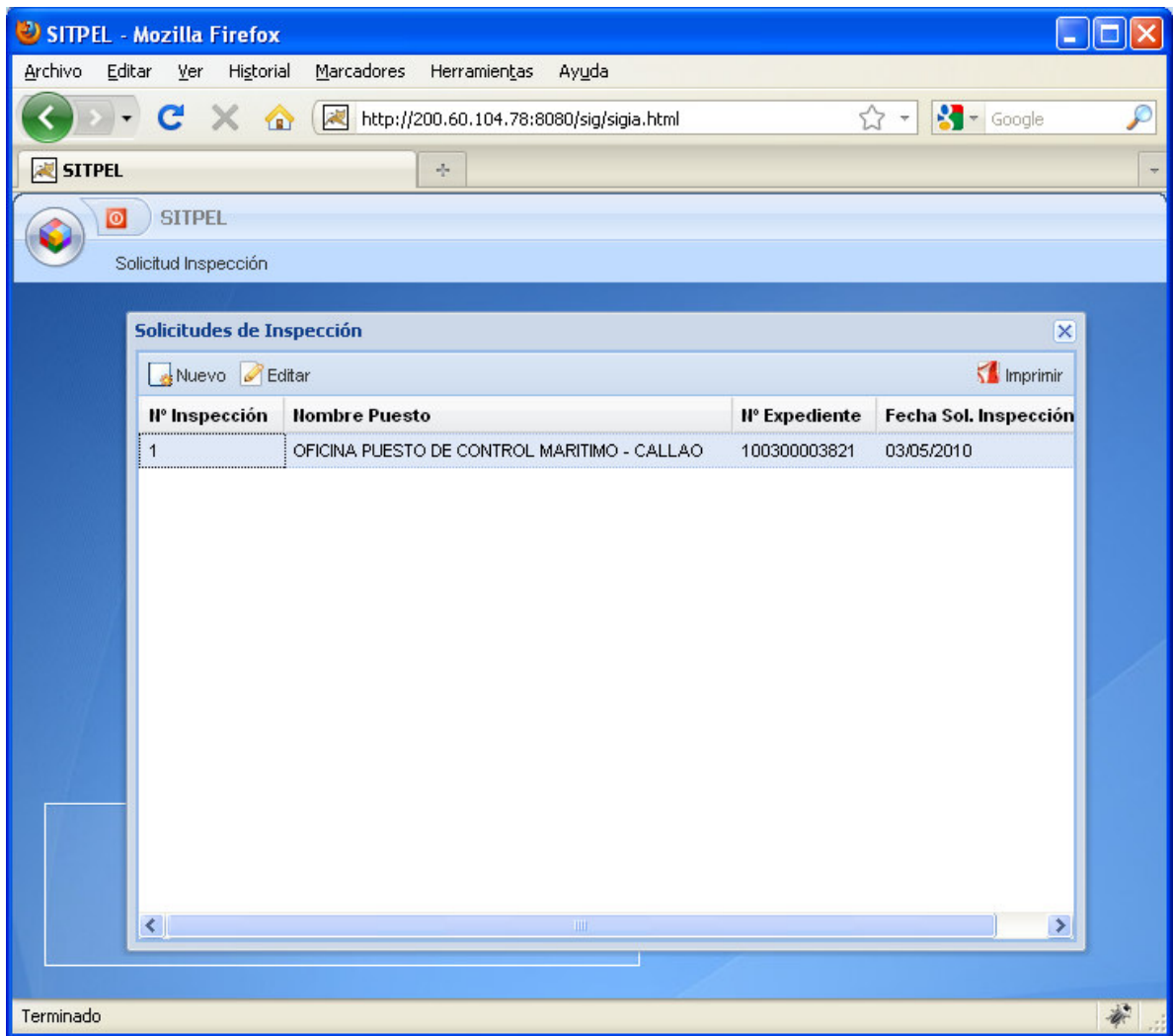

Nueva Solicitud de Inspección:

÷

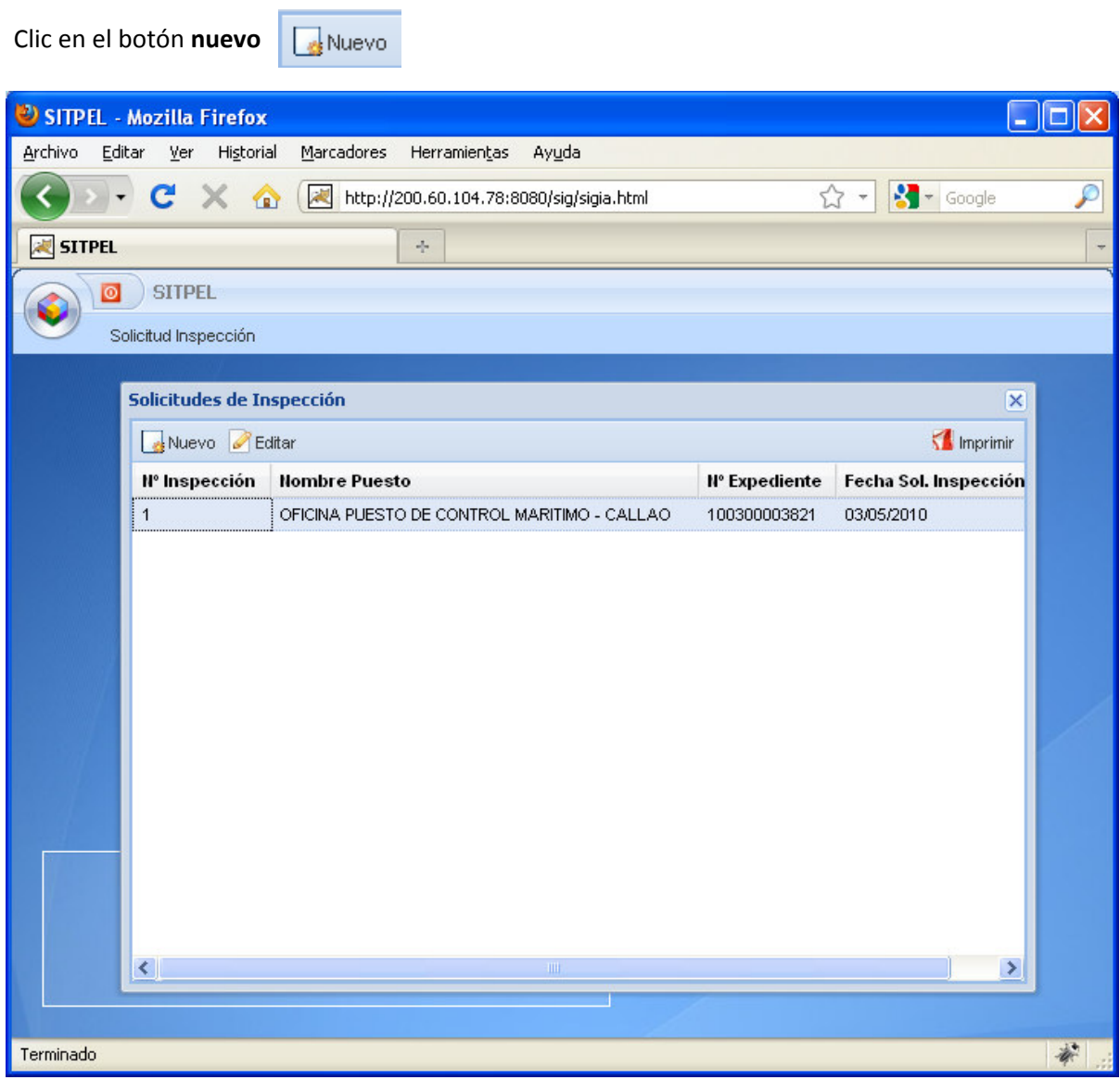

Registro de Solicitud de Inspección.

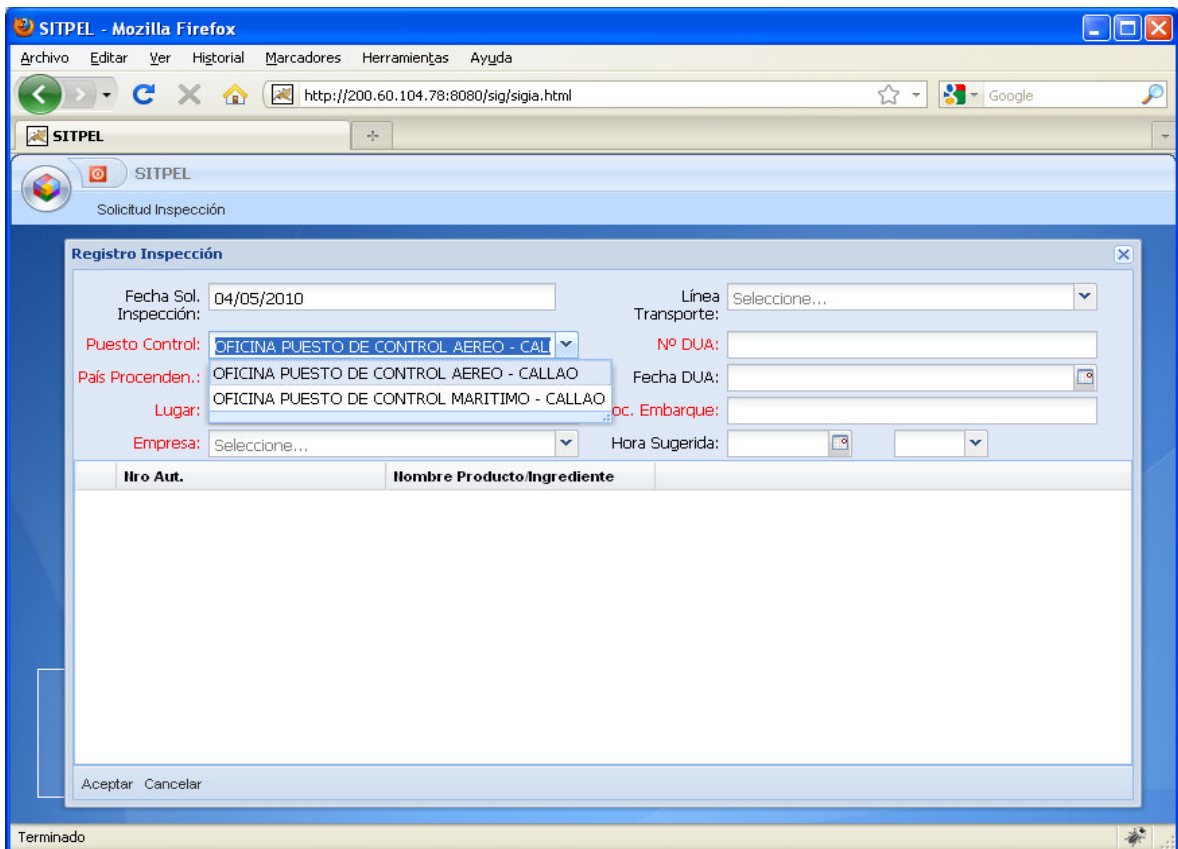

#### Definir los siguientes campos:

Fecha de Inspección: Fecha tentativa para realizar la inspección

Puesto de Control: Seleccionar el puesto de control

País Procedencia: Seleccionar el país de procedencia de los productos

Lugar: Seleccionar el lugar de Inspección

Empresa: Seleccionar la empresa titular

Línea Transporte: Seleccionar la line a de trasporte

Nro. DUA: Digitar el Nro. de la DUA en el siguiente formato:

Nº DUA: 118-2010-10-124233

Fecha DUA: consignar la fecha de la DUA

Doc . Embarque: Definir el Nro. del Documento de Embarque

Hora Sugerida: llenar la Fecha y hora sugerida

Una vez registrada la información correcta, se mostrarán los productos a seleccionar por un check.

SITPEL - Mozilla Firefox  $\Box$ o $\mathsf{X}$ Archivo Editar Ver Historial Marcadores Herramientas Ayuda  $\frac{1}{\sqrt{2}}$  -  $\frac{1}{2}$  - Google → C X n M http://200.60.104.78:8080/sig/sigia.html ₽  $\left\langle \right\rangle$  $\boxed{8}$ SITPEL **B E** SITPEL ٠. O SITPEL Solicitud Inspección **Registro Inspección**  $\boxtimes$ Fecha Sol. 05/01/2011  $\Box$ Y Línea Seleccione... Inspección: Transporte: Nº DUA: 118-2010-10-12433 Puesto Control: OFICINA PUESTO DE CONTROL MARITIMO - ( País Procenden.: INDIA Ÿ  $\Box$ Fecha DUA: 05/01/2011 × Lugar: ALMACENERA DEL PERU S.A. Doc. Embarque: BL-COTEG-981726 Empresa: FARMAGRO S.A. × Hora Sugerida: 05/01/2011 11:30  $\blacktriangledown$ Nro Aut. Nombre Producto/Ingrediente Nro. Comprobante  $\boxed{\triangledown}$  179-AG-SENASA-DIAIA-SIA CHLORPYRIFOS 44731728, 38410869, 384108 Aceptar Cancelar  $\begin{tabular}{ll} \bf OFICINA-PIFSTO DE CONTROL MARTIMO = CAIL AOD 100300012032 & 44732473 \\ \end{tabular}$ 88 http://200.60.104.78:8080/sig/sigia.html# æ.

Importante: Solo se seleccionará un Producto por solicitud.

Hacer un clic en el botón Aceptar para generar la solicitud y enviar la misma al puesto de control definido en la solicitud. Aceptar

### 4.- Impresión de la solicitud de Inspección

Una vez generado el registro, se procederá a imprimir la solicitud de Inspección la cual deberá adjuntar a la documentación a presentar en los terminales (Marítimo o aéreo).

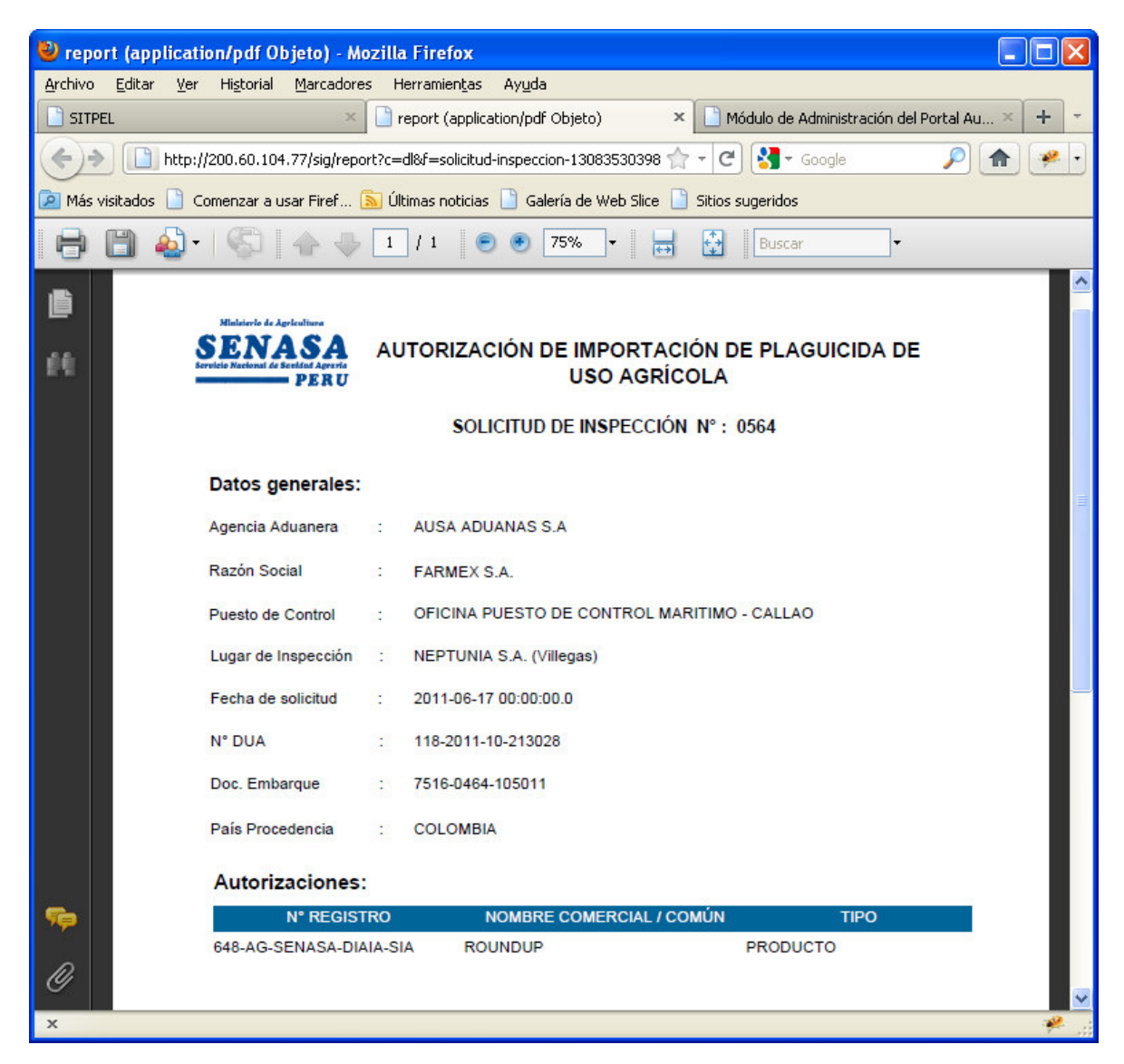

Otra manera de reimprimir la solicitud de Inspección es seleccionar el registro o fila de la lista y

hacer un clic en Imprimir

 $\sum$  Imprimir

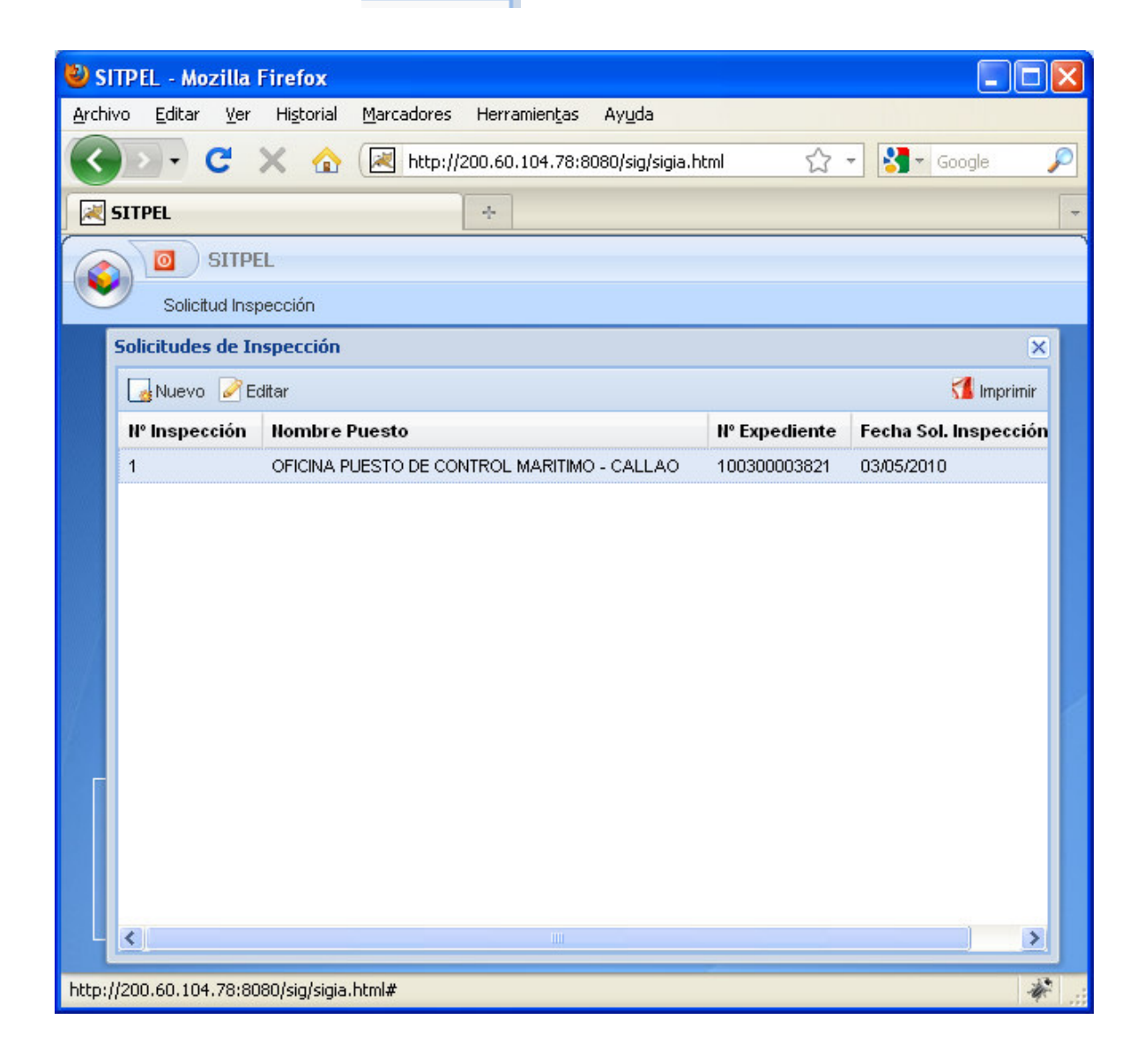